(1) Win + Xを押し, メニューを表示した後, [コマンドプロンプト]をクリック します.

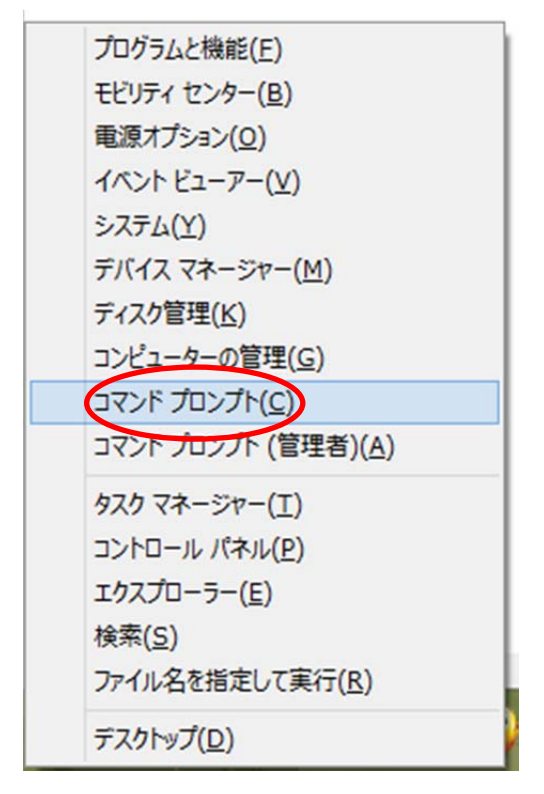

(2) キーボードから javac -version と入力し, Enter キーを押しま す. 以下のような表示が出れば、正常に機能しています.

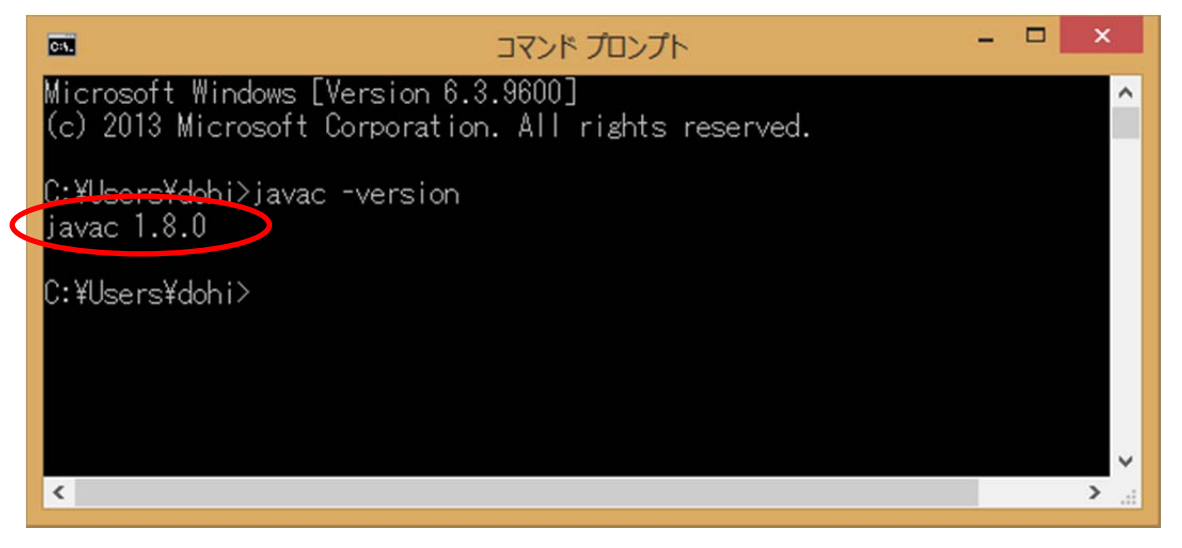

以下の表示が出る場合は,インストールが上手くできていません.環境変数の設定等が誤 っていないか,再度,確認してください.

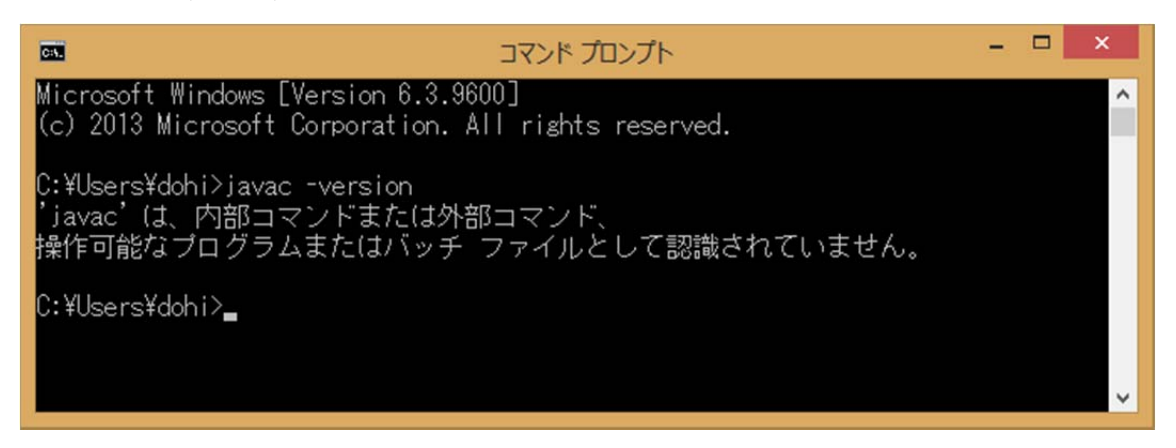

(3) 続いてキーボードから java -version と入力し, Enter キーを押 します. 以下のような表示が出れば、正常に機能しています.

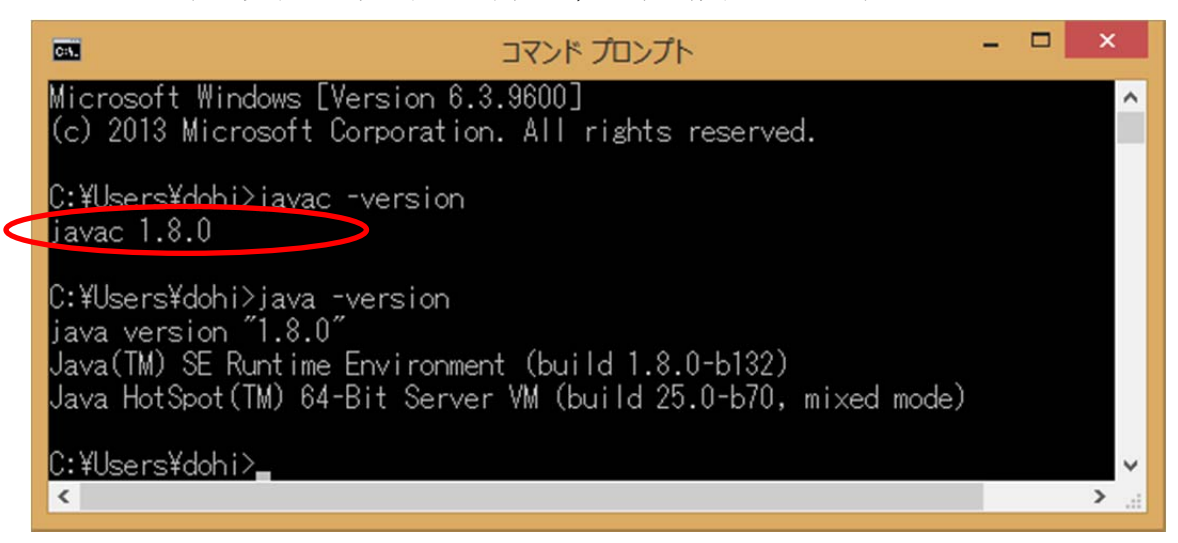